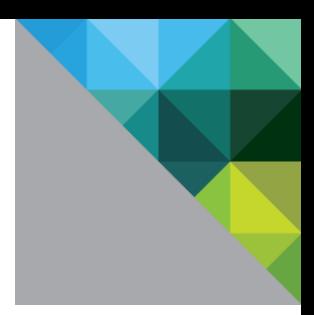

# vRealize Production Test

Upgrade Assessment Guide

JANUARY 2018

**VERSION 1.7.2** 

#### Table of Contents

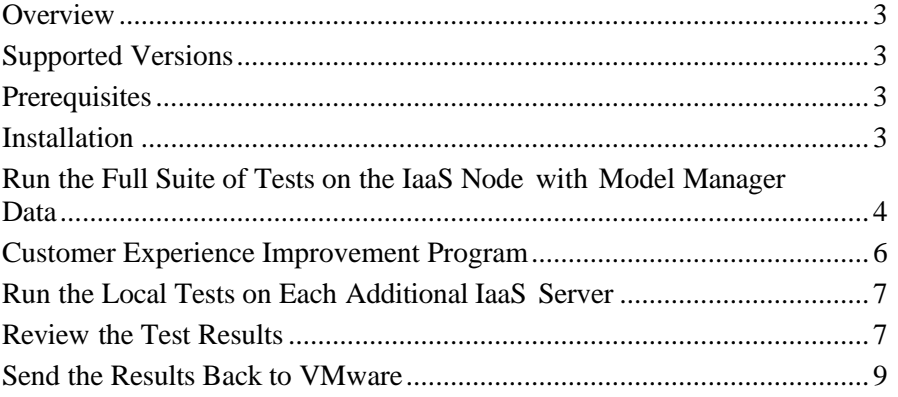

#### <span id="page-2-0"></span>**Overview**

The vRealize Automation Upgrade Assist Tool analyzes your vRealize Automation instance for any feature configuration that may cause issues with upgrading to vRA 7.x and checks that your system meets the prerequisites for vRA 7.x. This helps to ensure that your environment is ready for upgrade before beginning the upgrade process.

The Upgrade Assist Tool is based on vRealize Production Test, which is a tool to monitor and perform regular health checks on your vRealize environment. This version of the tool is designed specifically to provide guidance for upgrading your vRealize Automation deployment.

## <span id="page-2-1"></span>**Supported Versions**

Run this tool on your existing vRealize Automation 6.2.x instance to determine its readiness for upgrade to vRealize Automation 7.x.

#### <span id="page-2-2"></span>**Prerequisites**

- Approximately 300MB of free disk space is required for installation and running the tool.
- Firefox or Chrome is required for viewing the reports.
- Java 8 needs to installed before running the tool.

### <span id="page-2-3"></span>**Installation**

#### Important: Where to run the Tool

- For a complete report, run the vRealize Automation Upgrade Assist Tool on the IaaS Node (Windows) where the Model Manager data resides. You can verify that you are on the right IaaS node by making sure that the Model Manager Data file is at this location: C:\ProgramFiles\(x86)\VMware\vCAC\Server\Model Manager Data.
- For local IaaS prerequisite check like .NET version/memory/disk space, run the tool on all IaaS nodes in your environment.

#### <span id="page-3-0"></span>**Run the Full Suite of Tests on the IaaS Node with Model Manager Data**

Perform the following procedure to detect features in your vRealize Automation environment that may have an upgrade impact and to ensure that all system prerequisites are met for vRA 7. **Procedure**

- 1. Confirm that you are on the correct node by looking for the vCloud Automation Service service in the service manager snap-in.
- 2. Install the vRealize Automation Upgrade Assist Tool as described in the Installation section.
- 3. Open a Windows Command Prompt and change directories to the installation directory (default location is **C:\Users\***<username>\***Desktop\vRPT-1.7.1**).
- 4. Double-click the vRPT-1.7.1.exe executable.
- 5. Accept the End User License Agreement.
- 6. Click **Upgrade vRealize Automation** in the left hand navigation menu.

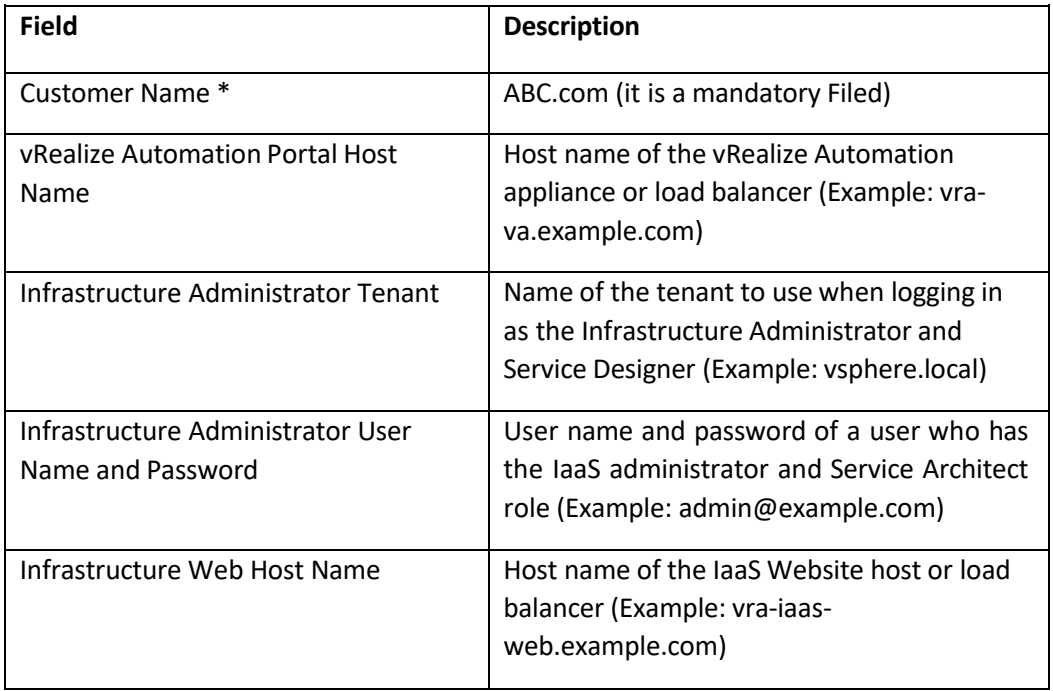

7. Specify the following values:

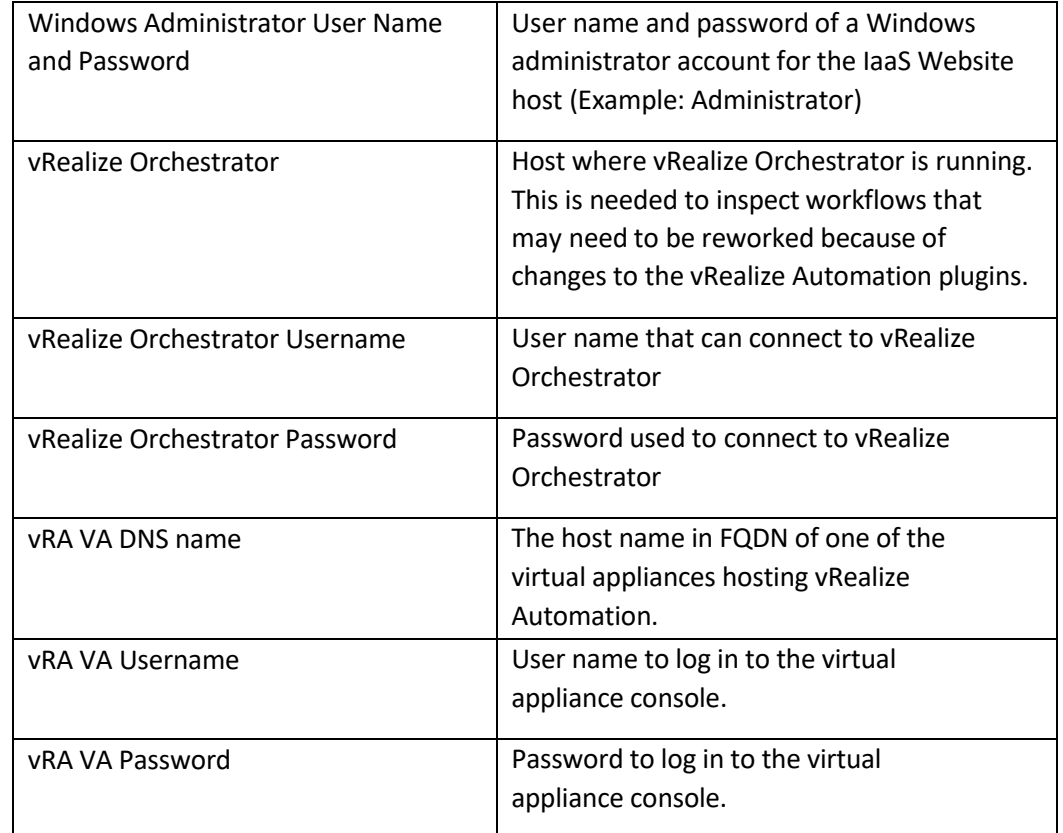

- 8. Check that all credentials are correct by clicking the **Test Connection** buttons.
- 9. Click **Save & Run** to save your configuration settings. Click past the warning about the default configuration location.
- 10. When the tests have completed running you will see options to **Automatic upload reports to VMware Server** and **View Summary** options.

#### Important Note About the Automatic Upload Reports to VMware Server Option

You can automatically send vRealize Production Test (vRPT) reports to VMware with vRealize Production Test by selecting your preference. The information in the report is used by VMware and its service providers to provide you with support and assist you with the deployment of your VMware products, improve VMware products and services, and fix problems. You are responsible for ensuring your compliance with applicable laws in providing these reports to VMware. You can change your preferences at any time by unchecking the option to upload in UI after the test run is complete information collected by VMware may be transferred, stored and processed by VMware in the United States or any other country in which VMware or its affiliates or service providers maintain facilities.

#### <span id="page-5-0"></span>**Customer Experience Improvement Program**

This product participates in VMware's Customer Experience Improvement Program ("CEIP"). Details regarding the data collected through CEIP and the purposes for which it is used by VMware are set forth at the Trust & Assurance Center at

[http://www.vmware.com/trustvmware/ceip.html.](http://www.vmware.com/trustvmware/ceip.html) To join or leave the CEIP for this product, please check or uncheck the option to upload in the interface after the test run is complete.

#### <span id="page-6-0"></span>**Run the Local Tests on Each Additional IaaS Server**

Perform the previous procedure on each additional IaaS server in your environment to check that each server meets the prerequisites for vRA 7, including disk space, memory, and .NET version.

Perform the same procedure on all other vRealize Automation nodes.

### <span id="page-6-1"></span>**Review the Test Results**

After running the upgrade readiness tests, the report shows the results with details and suggested remediation steps.

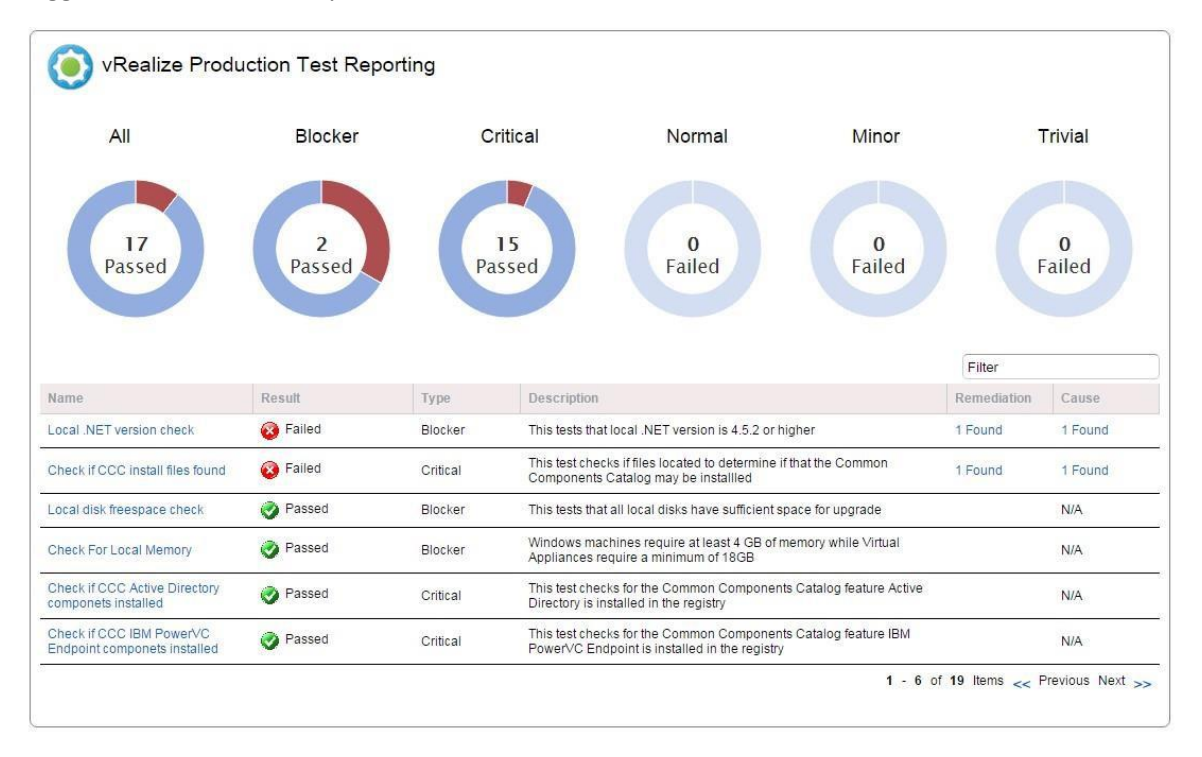

For each failed test, click the link under **Cause** for further details. For example, "Failed to complete the test." can indicate an authentication issue. Check the configuration and use the **Test Connection** buttons to validate the credentials you provided.

Any CDK extensibility that the upgrade assist tool discovers does not prevent upgrade. Some custom functionality installed in your environment might not be supported after upgrade. In this case, you need to reimplement unsupported customizations. For information, see "Considerations About Upgrading to This vRealize Automation Version" in *Upgrading from vRealize Automation 6.2.5 to 7.3*.

#### <span id="page-8-0"></span>**Send the Results Back to VMware**

After you have run the tool on each IaaS server, perform this procedure to send the results to VMware for further analysis using our secure upload site.

*Note:* Your results are only accessible to the VMware employees working on your upgrade assessment. Third parties, including other customers participating in the assessment program, cannot browse the directory or view your uploaded files.

#### **Procedure**

- 1. Copy the Zip folder <*Customer-name*>\_ Main\_<*Date\_run*>.zip to upload to the VMware FTP site.
- 2. In a Web browser, navigate to [https://ftpsite.vmware.com.](https://ftpsite.vmware.com/)
- 3. Log in with the following credentials:
	- Username: **inbound**
	- Password: **inbound**
- 4. Click **Change Directory** and enter the directory name **vra-assessment**.
- 5. Click **Add** to browse for the file to upload.
- 6. Select the file and click **Open**.
- 7. Click **Upload**.
- 8. Send an email with the name of the file you uploaded to the assessment lead working with you on your upgrade assessment.

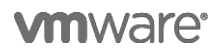

**VMware, Inc. 3401 Hillview Avenue Palo Alto CA 94304 USA Tel 877-486-9273 Fax 650-427-50[01 www.vmware.com](http://www.vmware.com/)**

Copyright © 2017 VMware, Inc. All rights reserved. This product is protected by U.S. and international copyright and intellectual property laws. VMware products are covered by one or more patents listed at http://www.vmwar VMware is a registered trademark or trademark of VMware, Inc. in the United States and/or other jurisdictions. All other marks and names mentioned herein may be trademarks of their respective companies.